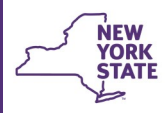

**Office of Children** 

and Family Services

# **CONNECTIONS Tip Sheet Resolving Common Adoption Subsidy Database - CONNECTIONS Issues June 2021**

*In New York State, the majority of children who are adopted from foster care receive an adoption subsidy. Adoption subsidy payments are made by the Local Department of Social Services (LDSS), or, in New York City, by the Administration for Children's Services (ACS). Payments are based on a written subsidy agreement between the local district and the adoptive parent(s) with final review and approval by OCFS. The Adoption Subsidy Database, introduced in 2010, automates the process for completing, reviewing, and submitting adoption subsidies. It is also used to process needed changes and updates over the life of the subsidy agreement.* 

*This tip sheet is for adoption workers, supervisors and others seeking to understand the interface between the adoption subsidy database and CONNECTIONS so that common issues can be resolved.* 

#### **Creating an Adoption Subsidy Home - Starting off Right**

When a subsidy eligible child is going to be adopted from foster care, an adoption subsidy home FAD stage must be created in CONNECTIONS to facilitate the payment of the adoption subsidy.

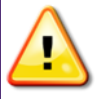

This FAD stage **must be created BEFORE the subsidy application is launched in the Adoption Subsidy Database** to be certain that the correct CONNECTIONS Resource ID is linked to the subsidy agreement.

#### **O***nly LDSS/ACS workers can open an Adoption Subsidy Home.*

**The process for creating an adoption subsidy home will differ, depending on whether the adoptive home is certified/licensed by a local district or by a voluntary agency.** 

• **District Foster Homes** 

If the existing foster home is certified/licensed by the district, the district needs to create a **new** Adoption/Guardianship FAD stage for the family in CONNECTIONS *This will require a new Vendor Identification Number (VID) for the adoption subsidy home***.** 

If the family already has an open Adoption Subsidy home stage **with your district** for a previous child they have adopted, you may use that same Adoption Subsidy stage to launch the new subsidy application.

Previously closed Adoption Subsidy home stages should not be reopened and reused.

## **Voluntary Agency Foster Homes**

Since only local districts can pay adoption subsidies, there are two choices for a foster home certified/licensed by a voluntary agency. It can:

- **F** remain open with the VA so the family can continue to foster *or*
- $\triangleright$  be closed after the adoption is finalized if the family no longer wishes to continue fostering.

*VA homes should not be transferred to the district for subsidy purposes as the family may wish to foster again in the future and the home could be reopened with the VA at that time.*

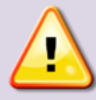

## **Multipurpose Homes**

While CONNECTIONS permits the creation of multipurpose homes (a single home for foster care AND adoption subsidy AND/OR Kinship Guardianship Assistance Program (KinGAP) payments**), DO NOT create a multipurpose Foster Care/Adoption Subsidy home or multipurpose Foster Care/KinGAP Subsidy home** as this can lead to commodity code and payment issues in BICS if the foster care portion of the home closes and needs to be reopened.

The same FAD *subsidy home* stage can be used for more than one subsidy payment (Adoption subsidy plus KinGAP subsidy or multiple Adoption subsidies) without a problem.

 $\Box$  On Hold Adoption Subsidy **KinGAP Subsidy** 

Multipurpose homes are identified on the Licensing window as a Certified Foster Home, Foster/Adoptive Home or Approved Relative Foster Home type that also has a check in the Adoption Subsidy and/or KinGAP Subsidy checkbox.

The Setting on the Licensing window does not indicate a multipurpose home, nor does the **Facility Type** that displays on the worker's workload.

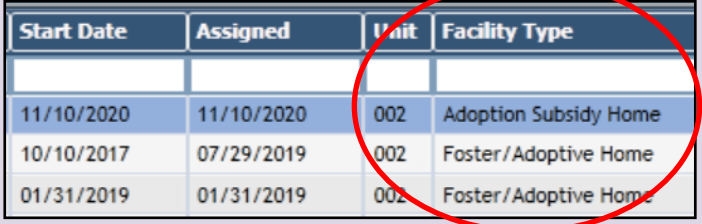

Homes display with a Facility Type of "Adoption Subsidy Home" only if they are solely an adoption subsidy home.

In addition, since only a district can pay an adoption or KinGAP subsidy, multipurpose homes **cannot** be transferred from a district to a voluntary agency. If the foster family in a multipurpose home wishes to "transfer" to a voluntary agency, the voluntary agency must open a **new** foster home, with a **new** VID. The district would then close the foster care portion of the multipurpose home, leaving the subsidy portion of the home intact with the original VID.

*See page 9 of this tip sheet for additional information on the steps needed to change a multipurpose home from a district to a voluntary agency when a child is currently placed in that home.*

## **Creating a New Adoption Subsidy Home**

#### **Step-by-Step: Creating a New Adoption Subsidy Home:**

1. From either the Search/Maintain or Intakes menu, select **F/A Home**.

*The F/A Home Search window displays.*

- 2. Search by home name, using the format, *Last name,First name (no space between.)*
- 3. *Carefully review the results.* 
	- *If the family has an existing subsidy home established for a previous adoption or KinGAP subsidy payment open with your county, you can add an additional subsidy payment to this home, rather than opening a new home for the new subsidy. Do not reopen and reuse a previously closed subsidy home.*

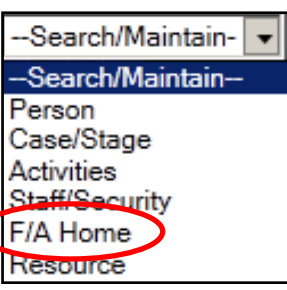

- If the family has a *closed foster/adoptive* home with your district *do not* reopen this home to use as a subsidy home. It is better to create a new home for subsidy purposes so that if the family decides to foster again in the future, the closed home can be reopened at that time for that purpose, preserving their fostering history in one place.
- 4. For a new subsidy home, click the **New** button at the lower right of the F/A Home Search List on the Home-Search window.

*The Home Demographics tab displays.*

#### **Current License Information** Setting: Adoption or Guardianship **Adoption or Guardianship** Male A Congregate Min Yel Foster Home nth

- 6. Click the **Use As Business** checkbox in the Primary Address section.
- 7. Enter the new **Vendor ID** number.
- 8. Click the **Validate** button.
- 9. Click the **Accept** button.
- 10.Click the **Save & Assign** link in the navigation pane.
- 11.Select the name of the worker who will be assigned as Primary worker for the stage.

asterisks.)

- 12.Click the **Save & Close** button.
- 13.Navigate to the assigned worker's workload and select the new FAD stage (indicated by a red "Y" in the New column).
- 14.Click the **Person List** link in the navigation pane.

*The Person List window opens*.

15.Use the **Add Person** link in the navigation pane to add the adoptive parents.

*Unlike regular FAD homes, all household members do NOT need to be added*.

*Be sure to use the Relate button rather than creating a new Person Identification Number (PID), as the person you are adding will already exist in the CONNECTIONS database.*

16.Click the **Licensing Information** link in the navigation pane

*The Home License window opens.* 

- 17.Select the **Facility Type** of "Adoption Subsidy Home".
- 18.Change the **Status** to "Applicant".
- 19.Select the **Program Type** of "Regular".
- 20.Click the **Save** button.
- 21.Complete required fields for age ranges and capacity.

*This should reflect the age(s) and number of children to be adopted.*

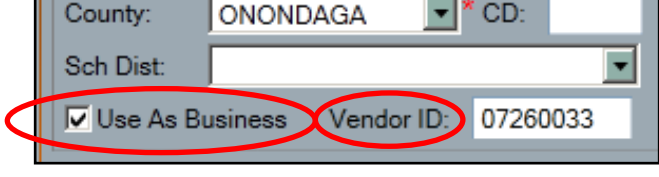

complete all other required information (indicated by red

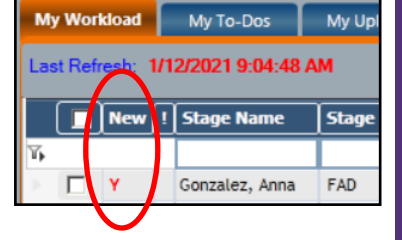

4002792 Count =  $800$ 

- 22.Change the **Status** field to "Pending-Acceptance".
- 23.Click the **Save & Submit** link in the navigation pane to submit the home for supervisory approval.
- 24.Click the **Save & Close** button.

## **CONNECTIONS & The Adoption Subsidy Database**

Once an Adoption Subsidy home has been created in CONNECTIONS, the next step is for an adoption subsidy application to be launched in the Adoption Subsidy Database.

Resource (foster home) information is pulled into the Adoption Subsidy Database application from CONNECTIONS and *must be verified for accuracy***.** Complete instructions for launching and completing an Adoption Subsidy application are available in the Adoption Subsidy Database Step-by-Step Manual.

*FOSTER HOME INFORMATION CANNOT BE ADDED TO OR CHANGED IN THE ADOPTION SUBSIDY DATABASE. Any necessary changes must be made in CONNECTIONS.* 

*An overnight batch is required for the corrected information to transfer over from CONNECTIONS to the Adoption Subsidy application.* 

**It is essential that the correct Resource ID (RID) and the correct Vendor ID (VID) are used when creating the Adoption Subsidy application.** 

**Be sure the VID displaying in the Adoption Subsidy database is the VID for the district Adoption Subsidy Home,** *not* **the voluntary agency foster home!**

**Once approved as part of an original agreement, the RID** *cannot be changed* **in the Adoption Subsidy Database and can impact future updates to the agreement.** 

An adoption subsidy application becomes an adoption subsidy agreement once the application is approved by New York State Adoption Services (NYSAS). **Post finalization changes to an adoption subsidy agreement are done by amending the original agreement.** 

Once the adoption is finalized in court, the LDSS/ACS Case Manager documents this in the CONNECTIONS Child Case Record (CCR) stage. The child's discharge from foster care (M990) must be recorded in Activities and the CONNECTIONS Finalize Adoption window completed before the CCR stage is closed and sealed.

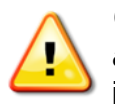

*Completing the Finalize Adoption window in CONNECTIONS is the ONLY way to close and seal the CCR stage***.** If this window is not completed, the stage will not be sealed even if the stage is closed in CONNECTIONS.

The associated Welfare Management System (WMS) case must also be closed. A **new** WMS case for the child is then opened to maintain information regarding the finalized adoption subsidy. Payments are issued directly from the district's Benefits Issuance and Control System (BICS). The adoptive home in CONNECTIONS becomes the system of record for the home receiving subsidy payments.

Unlike a regular foster home, an Adoption Subsidy FAD stage does *not* need to be reauthorized annually in order for the family to continue receiving adoption subsidy payments. It is important, however, that information in the Adoption Subsidy FAD stage be kept up-to-date at all times.

- If a district chooses to keep Adoption Subsidy FAD stages open and an update is needed, the stage can be accessed from the assigned worker's workload like any other open stage.
- If the district chooses to close Adoption Subsidy FAD stages and a change in address, family composition or other maintenance activity is needed, the closed stage must be reopened in CONNECTIONS. Information can then be updated, batch overnight to the Adoption Subsidy Database and the home can be closed again.

Adoptive homes continue to receive subsidy payments until BICS is explicitly notified to cease payments. This occurs when the WMS case file for the adopted child is closed. If the Adoptive home is still in Accepted-Active status in CONNECTIONS, it will need to be closed once adoption subsidy payments for all children attached to that home terminate. When subsidy payments end, nothing is required to be changed/updated in the Adoption Subsidy Database. On occasion, issues arise between CONNECTIONS and the Adoption Subsidy Database. Some of

#### **Resolving Issues between CONNECTIONS & the Adoption Subsidy Database**

the more common issues and the steps needed to resolve them are discussed below.

The New Application button in the Adoption Subsidy Database enables only for homes that are

#### **Issue: The New Application Button is Not Enabled**

open, approved, and active in CONNECTIONS.

There are three common reasons the "New Application" button is not enabled:

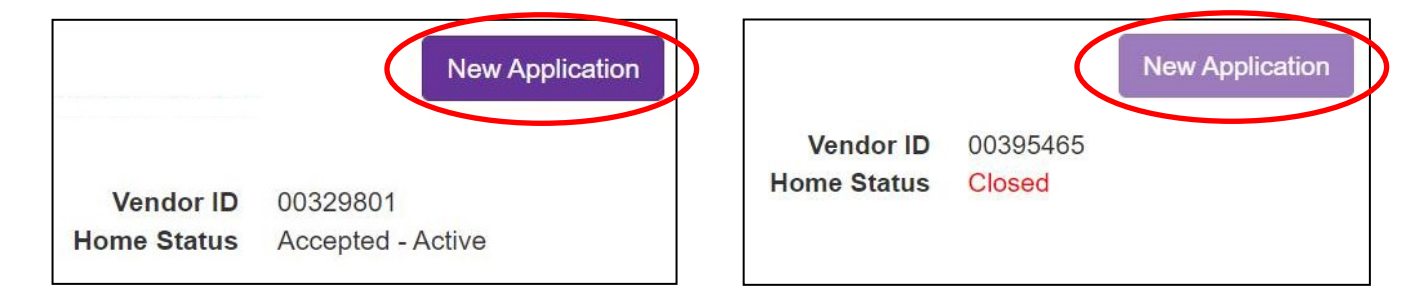

- The resource home is not open or authorized (i.e., not in "Accepted-Active" status).
- There is already an in-process application started for the child under this or another resource. The adoption subsidy database does not allow multiple incomplete applications to progress.
- The home you have selected from your search results in the Adoption Subsidy Database is closed in CONNECTIONS and is not the correct home.

*Reminder: The Subsidy home FAD stage in CONNECTIONS must be created and in Active-Approved status BEFORE attempting to launch the subsidy application in the Adoption Subsidy Database so that the correct VID is linked with the subsidy application.* 

You need to search carefully in the Adoption Subsidy Database when seeking the correct home to which the subsidy application will be attached. There are different ways to search and the same names may appear in more than one search list.

• The **LDSS Subsidy Results** list displays homes that have a subsidy application attached to

them. These homes may be in **any** status in CONNECTIONS (closed, Accepted-Active, Pending Acceptance).

• The **LDSS CONNECTIONS Results** list also displays homes in any status in CONNECTIONS (closed, Accepted-Active, Pending Acceptance) but which DO NOT have subsidies attached to them.

**Whichever search results you use, verify that the RID and VID of an Adoption Subsidy Home in CONNECTIONS is in Accepted-Active status and matches the CRID and VID listed in the Adoption** 

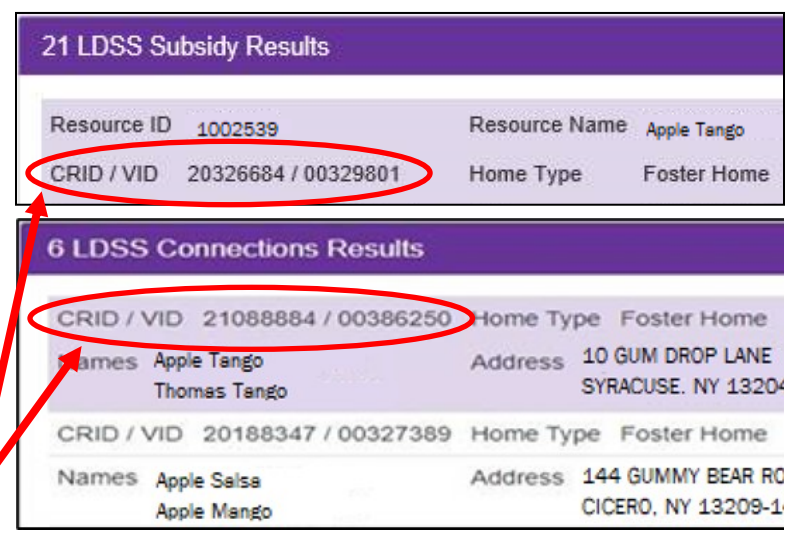

**Subsidy Database BEFORE clicking the New Application link.**

The original approved adoption subsidy agreement, signed before finalization of the adoption, is

#### **Amending an Adoption Subsidy Agreement**

the official agreement and it remains in effect for the lifetime of the subsidy.

Amendments may be needed due to a change in the child's condition, changes in a parent's personal circumstances (e.g., name changes due to marriage or divorce, adoption of the child by a stepparent, transfer of guardianship or legal custody after the death of the adoptive parents), Fair Hearing decisions, or to correct an error made on the initial application.

**Reminder:** For complete instructions on making any amendment to a subsidy, please refer to the

*Post finalization changes to an adoption subsidy agreement are done by amending the original completed agreement, not through a new application.*

Adoption Subsidy Database Step-by-Step Manual.

There are several reasons why an application launches but will not advance or why the **New** 

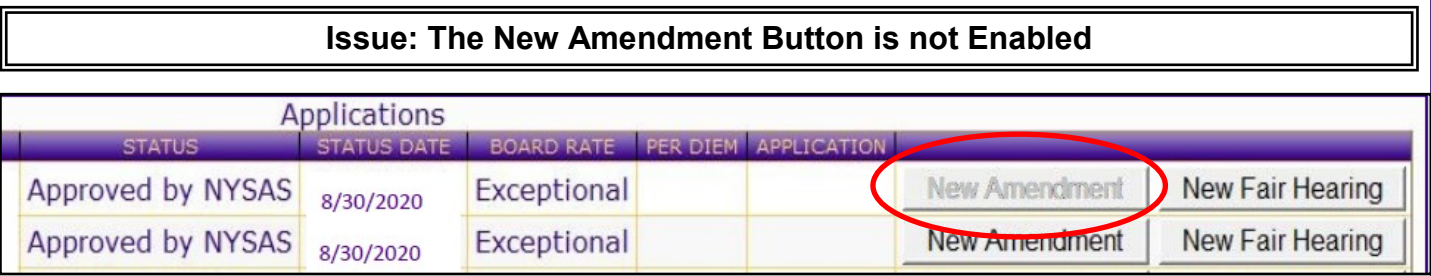

**Amendment** button in the Adoption Subsidy Database is not enabled. These include:

• one or more incomplete applications exist (the most common reason);

*An incomplete application may be used, or may need to be deleted, depending on case specifics. Only NYSAS staff may delete an application in the Adoption Subsidy Database.*

the agreement you are attempting to amend is not the original agreement;

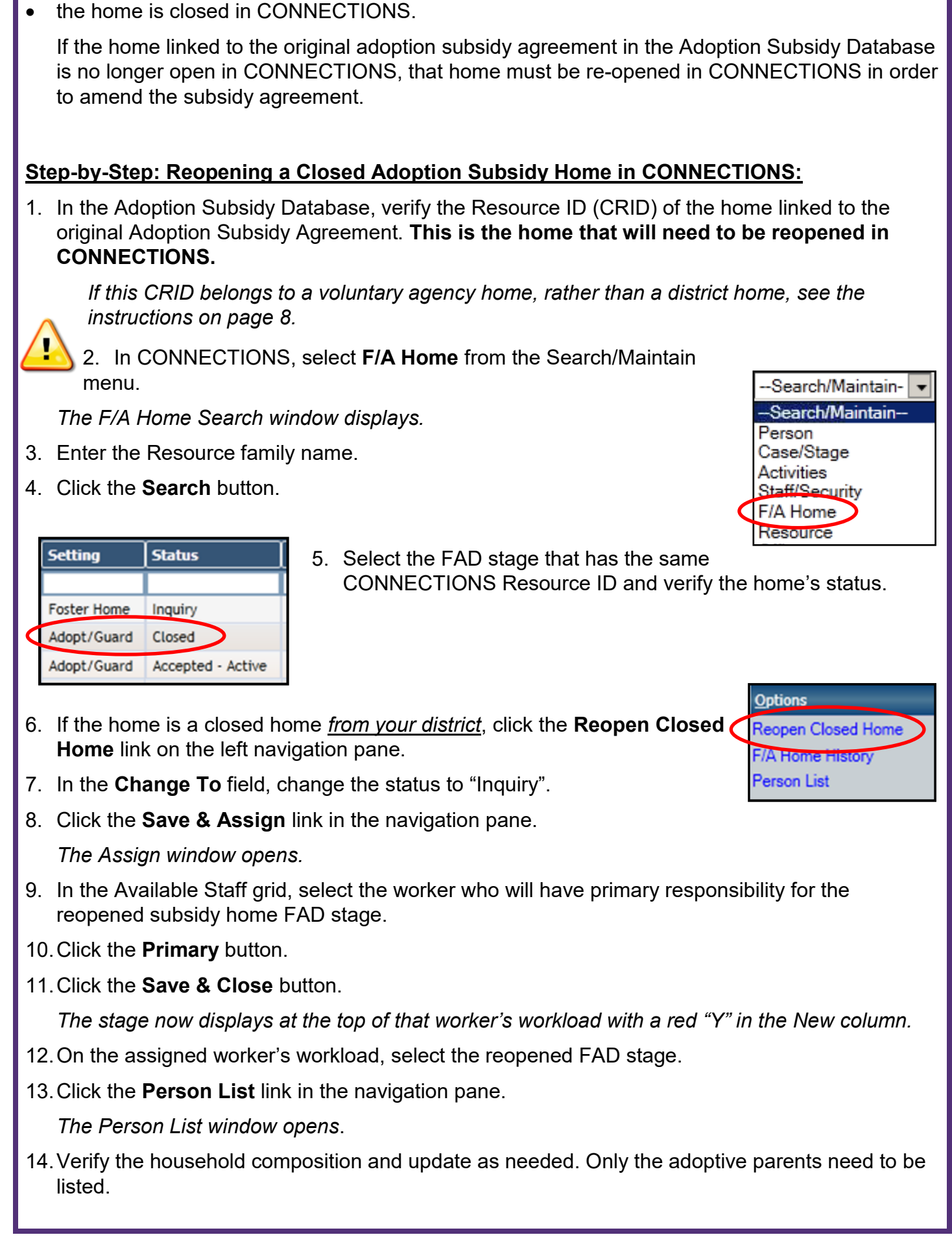

15. Click the **Licensing Information** link in the navigation pane

*The Home License window opens.* 

- 16.Select the Facility Type of **Adoption Subsidy Home**.
- 17.Change the Status to **Applicant**
- 18.Select the Program Type of "**Regular**".
- 19.Click the **Save** button.
- 20.Change the Status field to **Pending-Acceptance**.
- 21.Update the required fields for age ranges and capacity (the number of children to be adopted) as needed.
- 22.Click the **Save & Submit** link in the navigation pane to submit the home for supervisory approval.
- 23.Click the **Save & Close** button.

Because it is a subsidy home it will not require any of the F/A person detail information, or elements such as fingerprint, SEL, medical exam, SCR or CHRC dates.

# **If the CRID Belongs to a Voluntary Agency Home:**

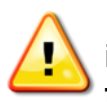

If a **Voluntary Agency RID**, rather than the district's Adoption Subsidy home RID was incorrectly used in the original agreement, **the Voluntary Agency home must be reopened for the subsidy agreement to be amended.** 

Once entered in the original adoption subsidy agreement, the Resource ID cannot be changed.

*If a Voluntary Agency foster home RID was used for the subsidy agreement, and that foster home that is either closed or pending closure, a District worker can reopen the Voluntary Agency home and change it into a district Adoption Subsidy type home.* 

- Fingerprints and other clearances are not needed.
- A reopening Home Study is required to change the home to Active status.

The worker should enter a sentence in the home study stating that the home is being reopened as an Adoption Subsidy home because the home's RID is already associated with an active agreement in the Adoption Subsidy Database.

- The voluntary agency Vendor ID will prefill, but *should be changed to a new district VID* for this resource as an adoption subsidy home.
- Follow the step-by step instructions beginning on page 7 to reopen the home as an Adoption Subsidy home.

**Note**: Should the family again wish to foster, the voluntary agency would need to open a new foster home stage, with a new VID, for the family.

## **Issue: The Amendment Cannot be Located by Searching for the Adoptive Parents' Name**

Occasionally, an Adoption Subsidy agreement that needs to be amended cannot be easily located in the Adoption Subsidy Database when searching by family name. This may be because the original Adoption Subsidy home was created without adding any household members.

Since home information pulls from CONNECTIONS into the Adoption Subsidy Database, the name of the adoptive parent(s) may need to be added to a home such as this in CONNECTIONS *before* any additional updates can be done in the Adoption Subsidy Database.

#### **Issue: A Multipurpose Home Family Wants to Transfer to a Voluntary Agency to Foster**

Since only a district can pay an adoption or KinGAP subsidy, **multipurpose homes cannot be "transferred" from a district to a voluntary agency**. If a district certified/licensed foster family that also receives subsidy payments under the same VID wishes to "transfer" to a voluntary agency, the agency must open a **new** foster home, with a **new** VID. The district would then close the foster care portion of the multipurpose home, leaving only the subsidy portion(s) of the home open. The now subsidy-only home can remain open or can be closed, in line with the local district's business practice.

#### *If the home has one or more foster children placed there, additional steps are necessary:*

- 1. The voluntary agency must first open a new foster home with a new VID.
- 2. Add the foster parents *with their existing PIDs* when populating the Person List.

While NYS regulations prohibit foster parents from being certified/licensed by more than one authorized agency at the same time (18 CRR-NY 443.3 (o) 1), CONNECTIONS will not prevent you from using the existing PIDs when adding household members to the new voluntary agency home.

3. Complete a new homestudy and all required background checks (SCR, SEL, CHRC, fingerprints, medical) as you would for any new foster home.

For questions about home certification requirements, please contact your OCFS Regional Office Permanency Specialist.

4. Once the foster home is in Active-Accepted status, the voluntary agency must contact the district so an "Administrative Transfer" can be entered through the Placement module to record the child's "change" in residence.

*This coding is necessary to support the fact that the child(ren) did not actually move to a new location, but that the home has changed licensing entities only.* 

5. The district worker would do an exact search in the Placement module, using the new agency Resource ID number to locate the new resource.

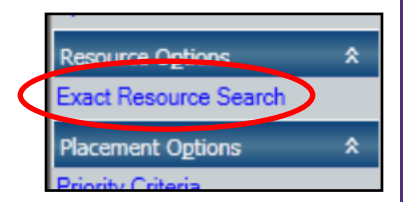

6. On the Place Child window, select "TX - ADMIN XFER NO MOVE" as the Transfer Reason.

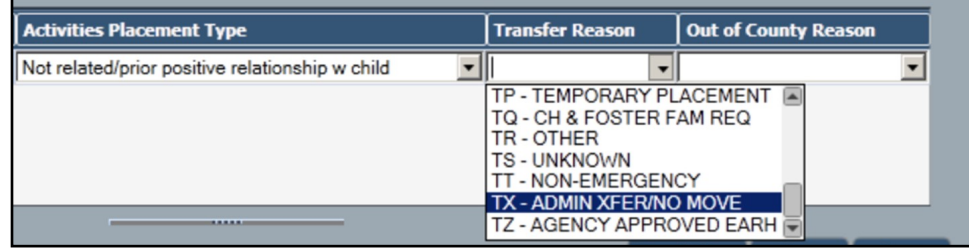

7. The district can then close the foster care portion of their multipurpose home, leaving the subsidy portion(s) open and subsidy payments continuing.

The subsidy portion may remain open and be reassigned if needed or can be closed, according to the local district's business practice.

#### **Close Home**

This is a Multi Purpose Home. Select Yes to close the Foster/Adoptive and Adoption Subsidy/KinGAP Subsidy home. Select No to close only the Foster/ Adoptive home. Select Cancel to undo the closure. Note: Adoption Subsidy/ KinGAP Subsidy changes can be made on the License window.

> Yes **No** Cancel

#### **Resources**

- CONNECTIONS Job Aids and Tip Sheets: http://ocfs.state.nyenet/connect/jobaides/jobaides.asp • CONNECTIONS Regional Implementation Staff: <http://ocfs.state.nyenet/connect/contact.asp> • CONNECTIONS Application Help Mailbox: **ocfs.sm.conn\_app@ocfs.state.ny.us** *(NOTE: this address contains an underline) A Helpdesk ticket is now required before sending requests to the Triage Unit. This can be acquired by emailing FixIt@its.ny.gov.*
- Adoption Subsidy Database Step-by-Step Manual

Available by clicking Help on any screen in the Adoption Subsidy Database application.

ITS Enterprise Service Desk 1-844-891-1786